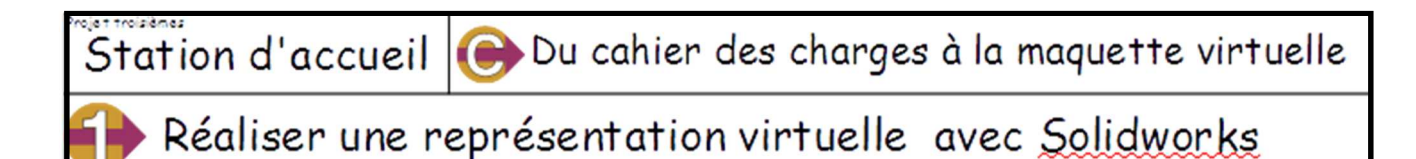

# **1. Données.**

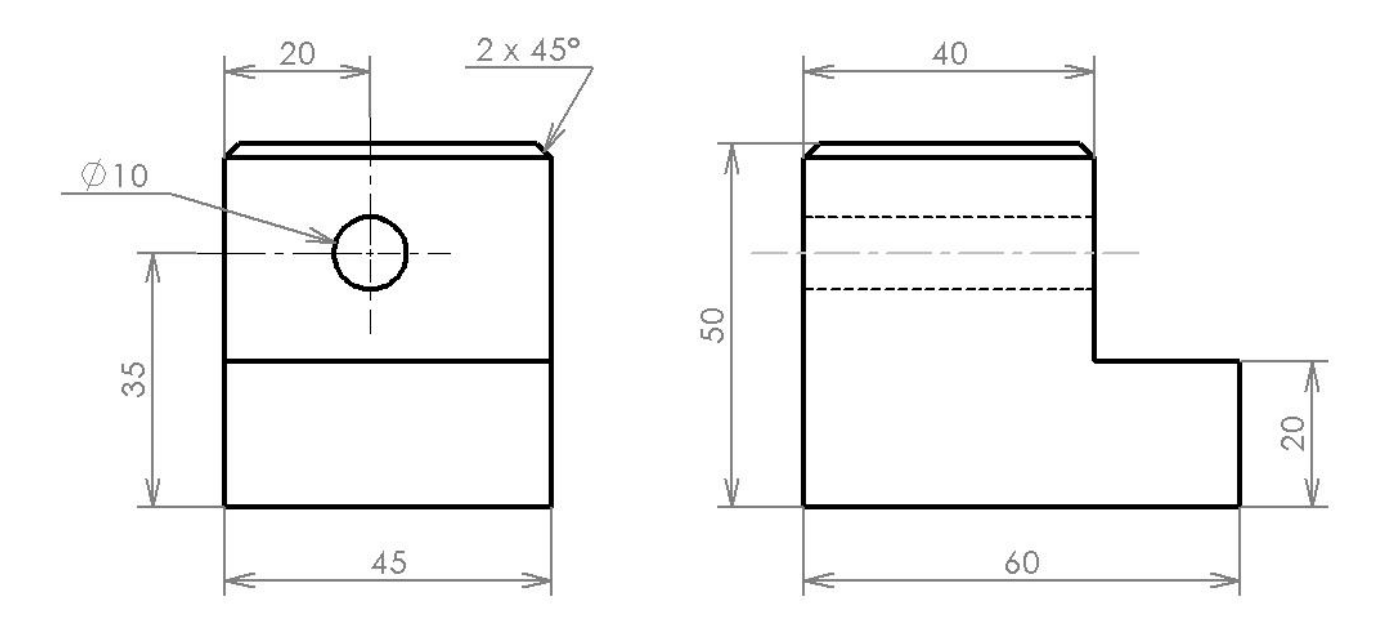

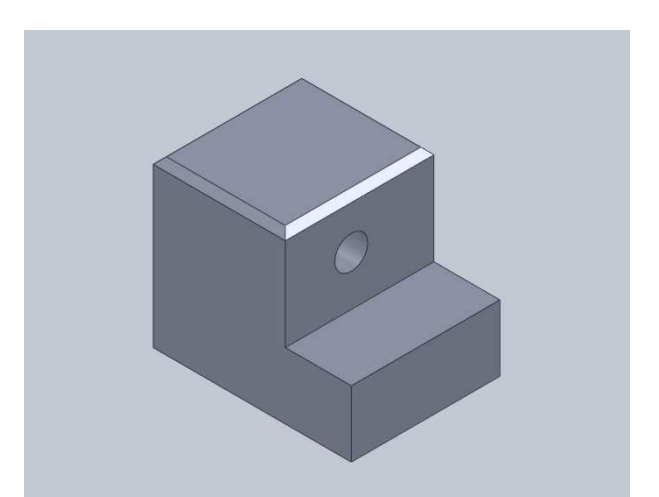

### **2. Travail à réaliser.**

### **2.1. Créer un nouveau fichier contenant une pièce en volumique.**

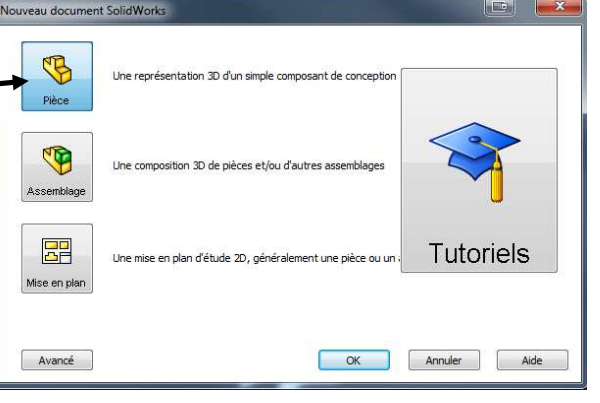

#### 1 – Cliquer sur l'icône **Nouveau.**

- \* La boîte de dialogue **Nouveau document SolidWorks** apparaît.
- 2 Dans l'onglet **Modèles**, cliquer sur l'icône **Pièce** (s'il n'est pas en surbrillance).
	- \* Si l'onglet n'est pas disponible cliquer sur la case **Avancé**.
- 3 Cliquer sur la case **OK**.
	- \* Une nouvelle fenêtre de travail apparaît.

### **2.2. Réaliser la première esquisse.**

- \* Pour réaliser une esquisse, il faut utiliser les icônes de l'onglet **Esquisse** en haut à gauche.
- 1 Dans l'onglet **Esquisse**, cliquer sur l'icône **Esquisse**.

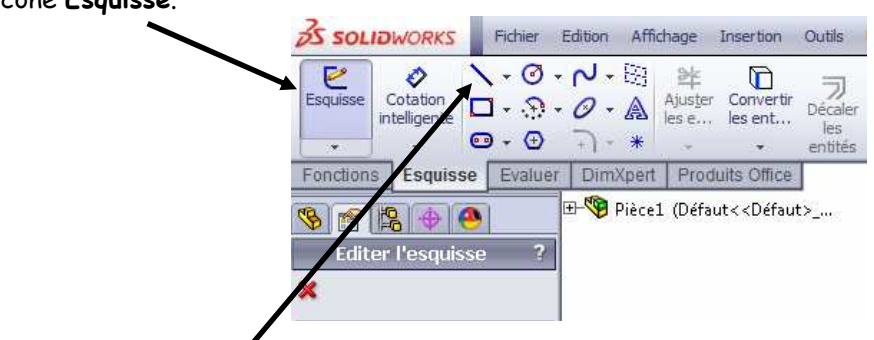

2.- Dans la zone de travail, cliquer sur **Plan de face** (le rectangle doit être orange au moment du clic).

- 3 Dans l'onglet **Esquisse**, cliquer sur l'icône **Ligne**.
- 4 Dans la zone de travail, tracer l'esquisse ci-contre.

ATTENTION AUX REMARQUES CI-DESSOUS :

- \* Le tracé doit commencer au point d'origine.
- \* Ne pas se préoccuper des dimensions réelles.
- \* Faire un clic dans chaque angle de l'esquisse.
- \* Les traits doivent être horizontaux ou verticaux.
- \* Finir par le point d'origine.
- \* Un trait doit être en un seul morceau.

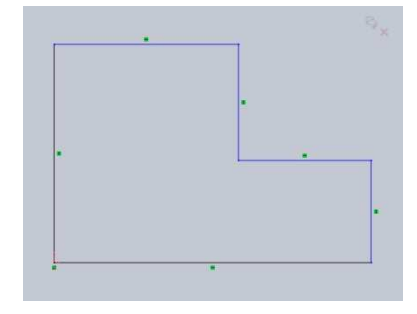

# **UNE ESQUISSE CORRECTE EST UNE ESQUISSE FERMÉE**

### **2.3. Réaliser la cotation de la première esquisse.**

 \* Une esquisse n'est pas assez cotée : présence du message **Sous-contrainte** en bas de l'écran et au moins une de ses entités est restée en **BLEU**.

 \* Une esquisse est parfaitement cotée : présence du message **Totalement contrainte** en bas de l'écran et toutes ses entités sont passées en **NOIR**.

 \* Une esquisse est trop cotée : présence du message **Sur-contrainte** en bas de l'écran ou une cote est en gris (et non en noir).

### **UNE ESQUISSE CORRECTE EST UNE ESQUISSE PARFAITEMENT COTÉE**

 \* Pour pouvoir commencer la cotation, les deux traits passant par le point d'origine doivent être en noir, les autres traits doivent être en bleu. Dans le cas contraire l'esquisse est à refaire.

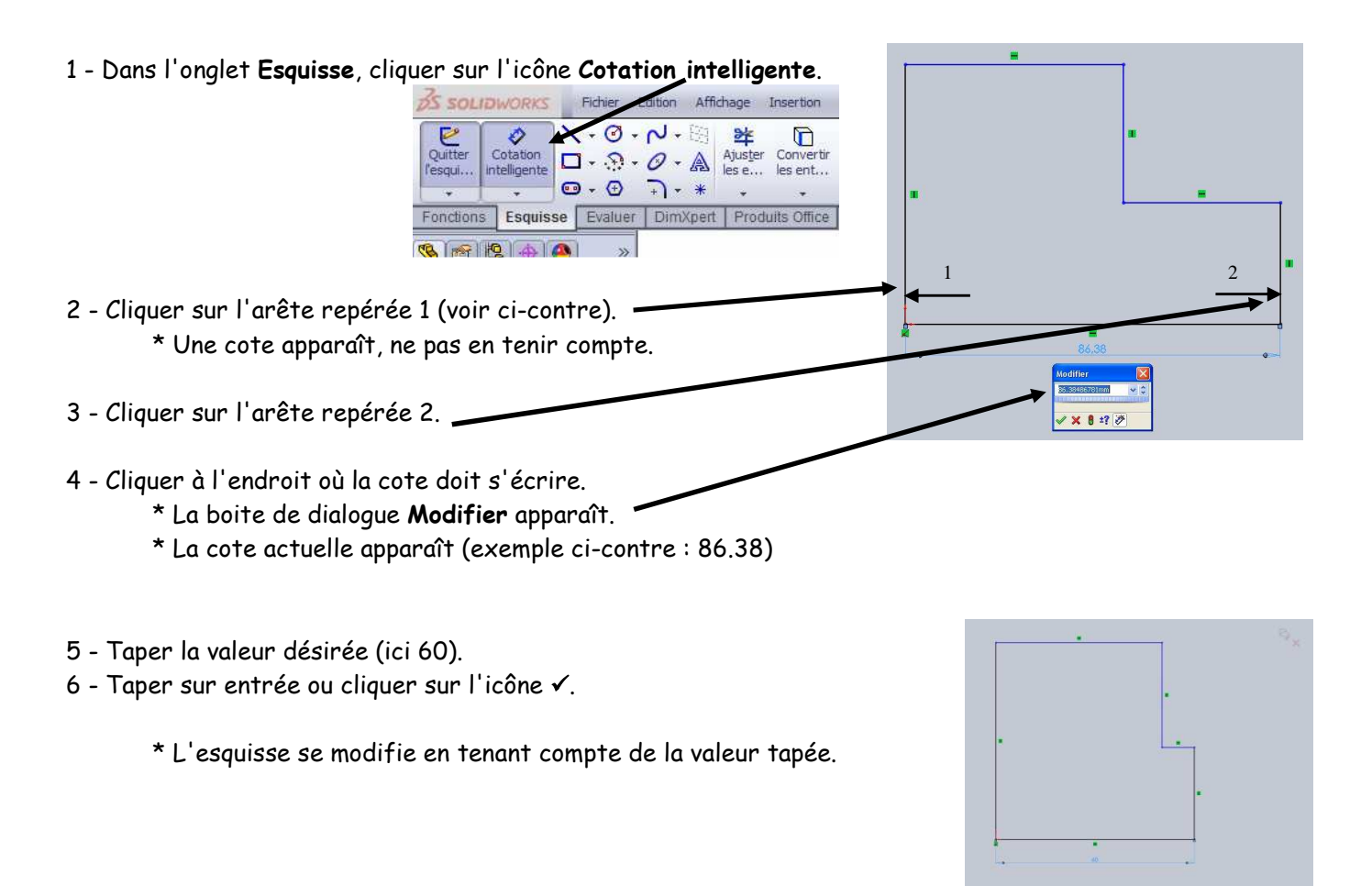

\* En cas de faute de frappe, la boite **Modifier** se rouvre par un double clic sur la valeur de la cote.

7 - Recommencer les points 2 à 6 pour chacune des 3 autres cotes.

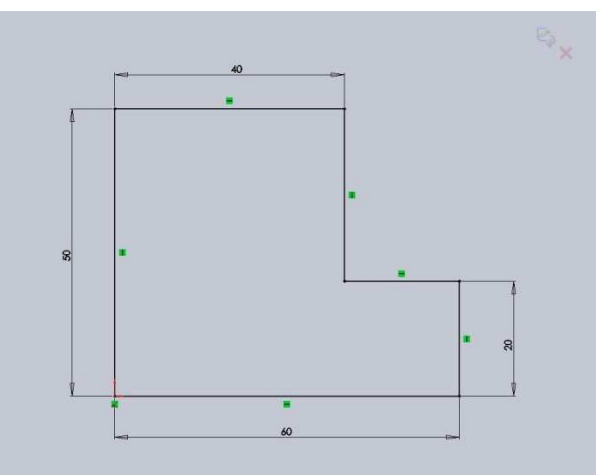

- \* A la fin toute l'esquisse doit être en noir.
- \* Le message **Totalement contrainte** doit être présent en bas de l'écran.

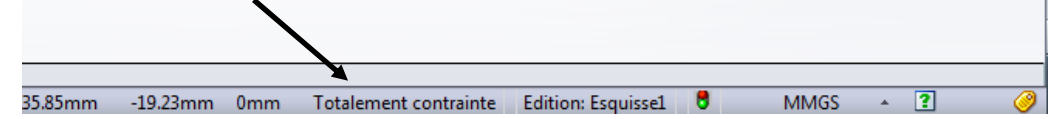

### **2.4. Réaliser le volume.**

\* Cette réalisation n'est possible que si l'esquisse est parfaitement cotée.

\* Pour réaliser un volume, il faut utiliser les icônes de l'onglet **Fonctions** en haut à gauche.

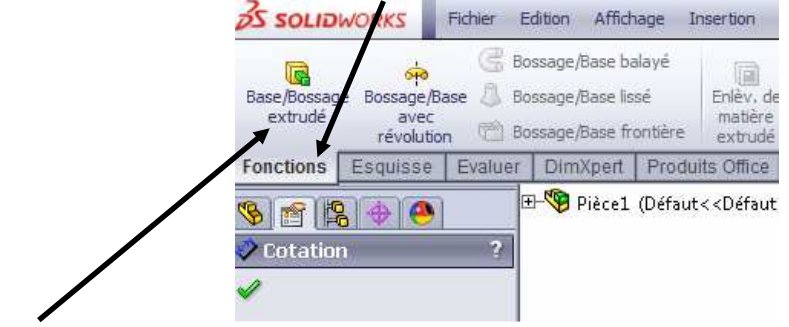

- 1 Dans l'onglet **Fonctions**, cliquer sur l'icône **Base/Bossage extrudé**.
	- \* La pièce se met en perspective.
	- \* Un tableau de propriétés **Extrusion** apparaît à la place de l'arbre de construction.
- 2 Dans le tableau de propriétés, cadre **Direction 1**, changer la valeur en surbrillance.
	- \* Taper directement l'épaisseur de la pièce figurant sur la vue de droite du document 1 (ici : 45).
- 3 Taper sur entrée.

 \* Un aperçu apparaît. **Boss.-Extru.**  $\overline{a}$  $\times$  60 4 - Dans le tableau de propriétés, cliquer sur l'icône  $\checkmark$ . \* Le volume est validé.

\* L'arbre de construction réapparaît.

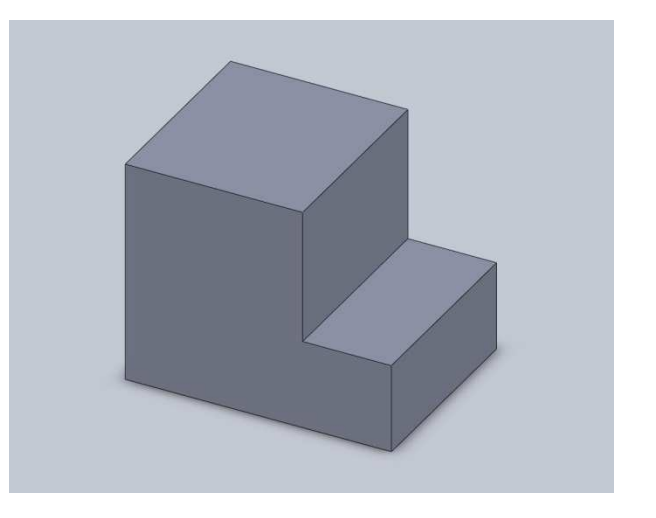

# **2.5. Réaliser la sauvegarde du travail.**

- 1 Dans le menu principal (en haut de l'écran), ouvrir le sous menu **Enregistrer**.
	- \* Le sous menu est accessible en cliquant sur l'icône associé à l'icône **Enregistrer**.
- 2 Cliquer sur **Enregistrer sous...**.
	- \* La boite de dialogue **Enregistrer sous** apparaît.
- 3 Placer dans la case **Enregistrer dans :** le sous dossier H:\Technologie\**Solidworks**. \* Ce dossier est placé dans votre espace personnel.
- 4 Effacer le contenu de la case **Nom du fichier :**.
- 5 Compléter la case **Nom du fichier :** par le nom de sauvegarde.
	- \* Le nom de fichier est constitué (sans espace) : **PIECE01**

#### Pendant la suite du TP : **PENSER A SAUVEGARDER RÉGULIÈREMENT**.

 \* Les nouvelles sauvegardes se font en cliquant directement sur l'icône Enregistrer du menu principal.

#### **2.6. Les icônes en haut de la zone de travail.**

- 1 Dans Affichage, cliquer sur Barre d'outils et valider : Vues standard
- 2- Dans Affichage, cliquer sur Barre d'outils et valider : Affichage

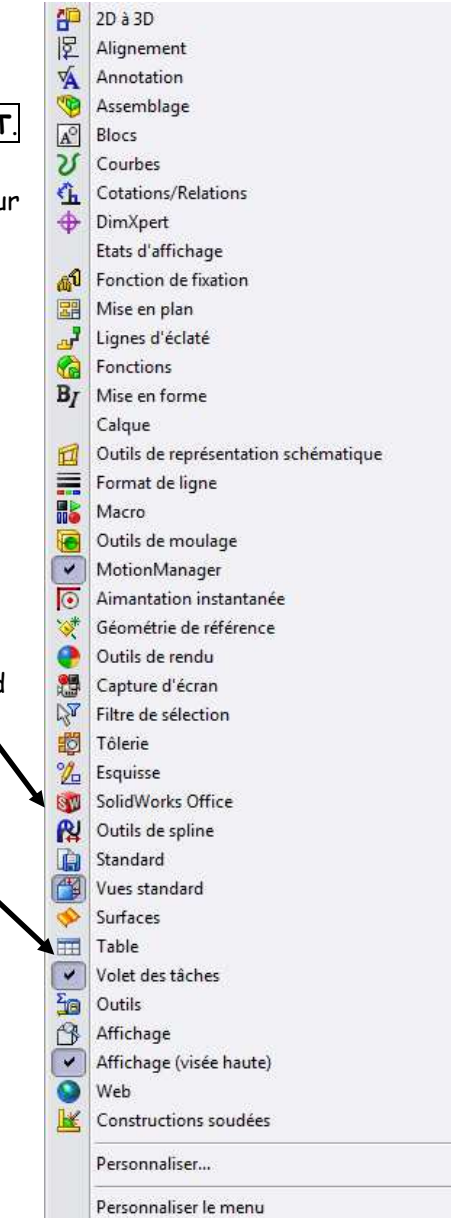

# **2.7. Réaliser le trou.**

- 1 Cliquer sur la face de travail.
	- \* Elle correspond à la surface qui va supporter l'esquisse du trou.
	- \* Elle devient bleu marine.

Face de travail

- 2 Placer cette surface dans le plan de l'écran à l'aide de l'icône **Droite**.
- 3 Dans l'onglet **Esquisse**, cliquer sur l'icône **Esquisse** puis sur l'icône **Cercle**.
- 4 Tracer sur la face un cercle de diamètre quelconque et à un endroit quelconque.
- 5 Cliquer sur l'icône **Cotation intelligente**.
- 6 Coter le cercle en forme (la cote de diamètre). \* Cliquer sur le cercle, positionner la cote et indiquer la valeur. du diamètre ici 10mm
- 7 Coter le cercle en position (deux cotes).
	- \* Cliquer sur le bord de la pièce puis sur le centre du cercle pour mettre les deux cotes de 20 et 35 mm ...
	- \* Vérifier le message **Totalement contrainte**.

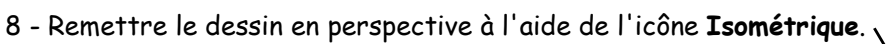

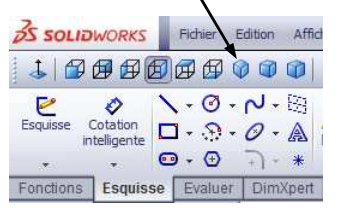

**35 SOLIDWORK** 小田田田田

 $\ddot{\mathcal{O}}$ 

ntelligente

Fonctions Esquisse Evaluer DimXpert

P

9 - Dans l'onglet **Fonctions**, cliquer sur l'icône **Enlèv. de matière extrudé**.

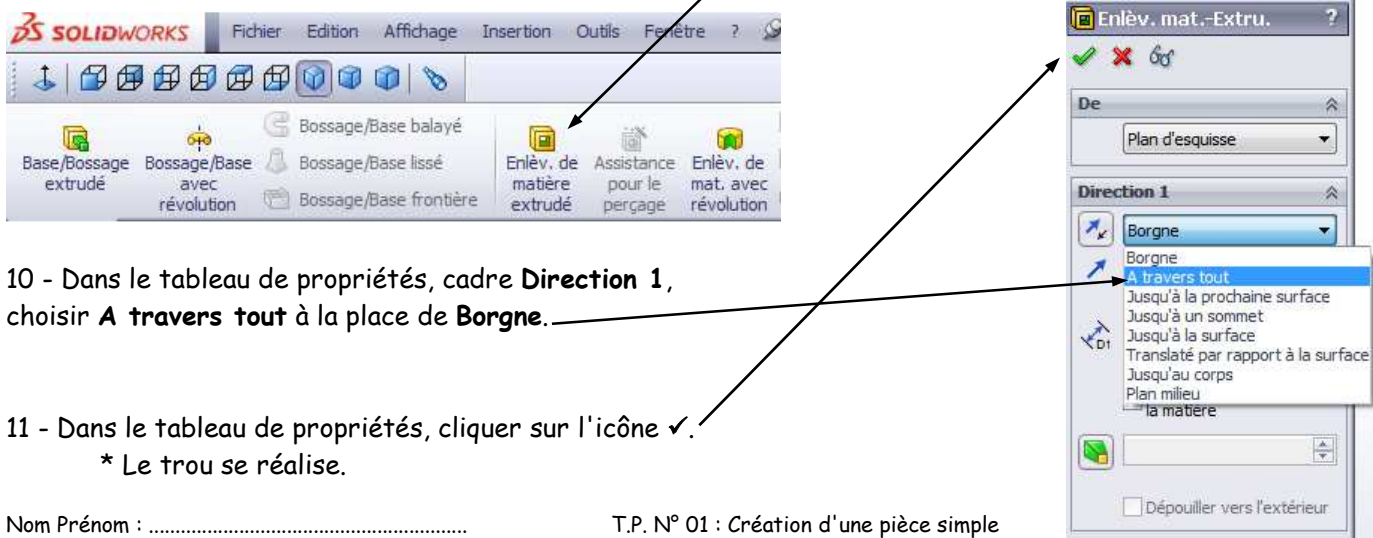

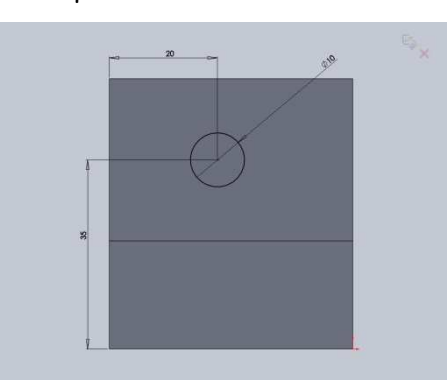

00000  $0.7.8$ 

 $D - P - O - A$ 

 $\Theta - \Theta$   $\Box$  \*

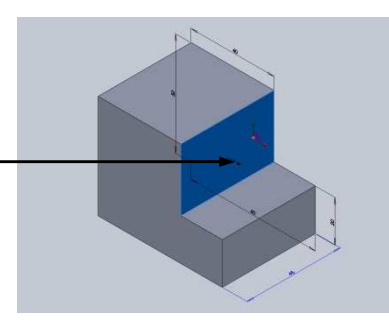

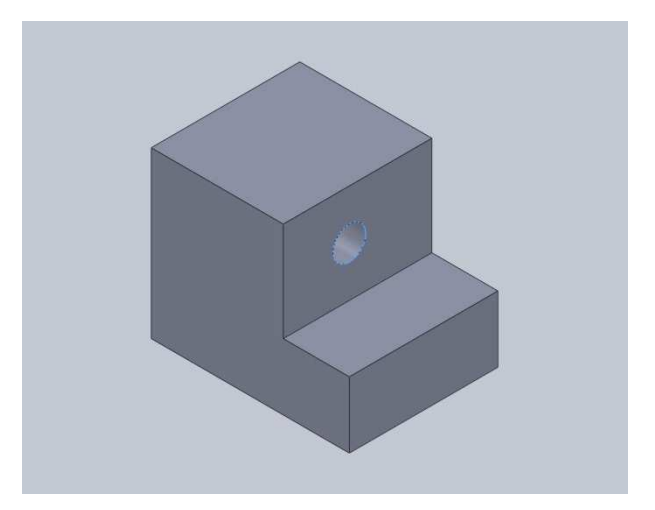

# **2.8. Réaliser les chanfreins.**

1 - Dans l'onglet Fonctions, cliquer sur le sous menu v de Congé.

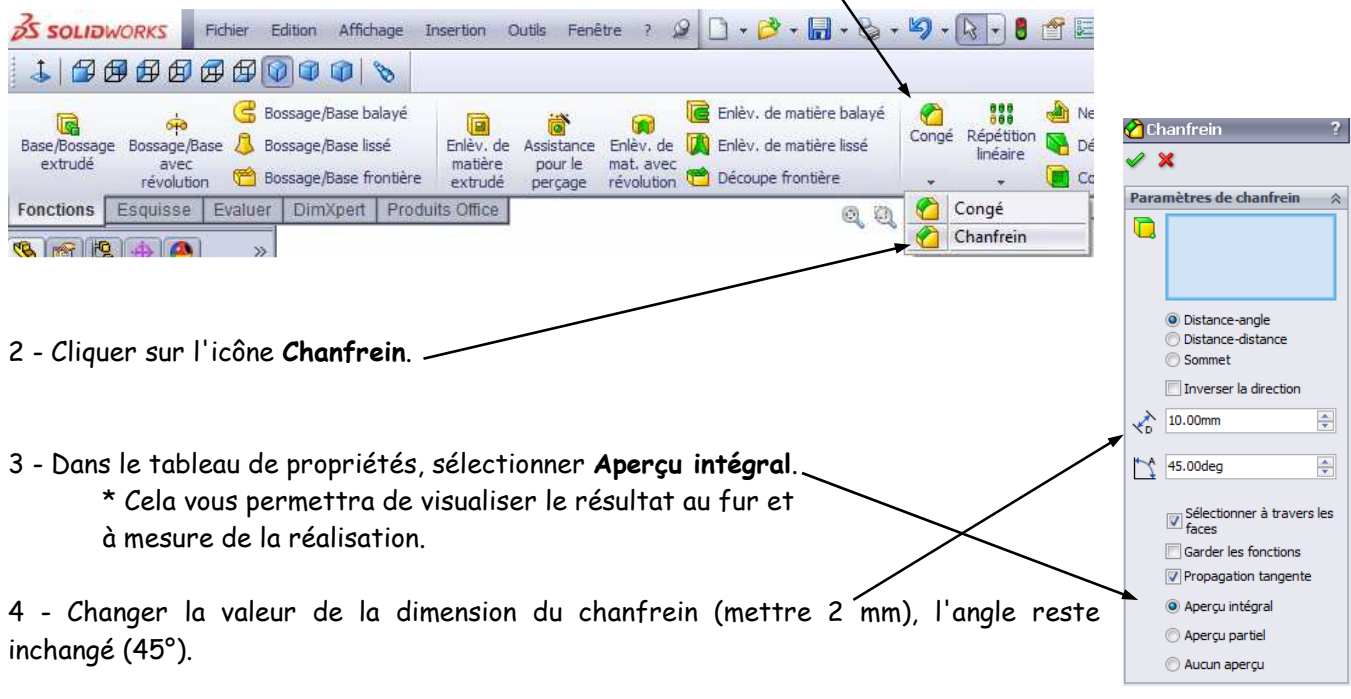

- 5 Cliquer sur les 4 arêtes de la face supérieure devant posséder un chanfrein.
	- \* Vérifier qu'elles apparaissent au fur et à mesure en haut du tableau de propriétés.

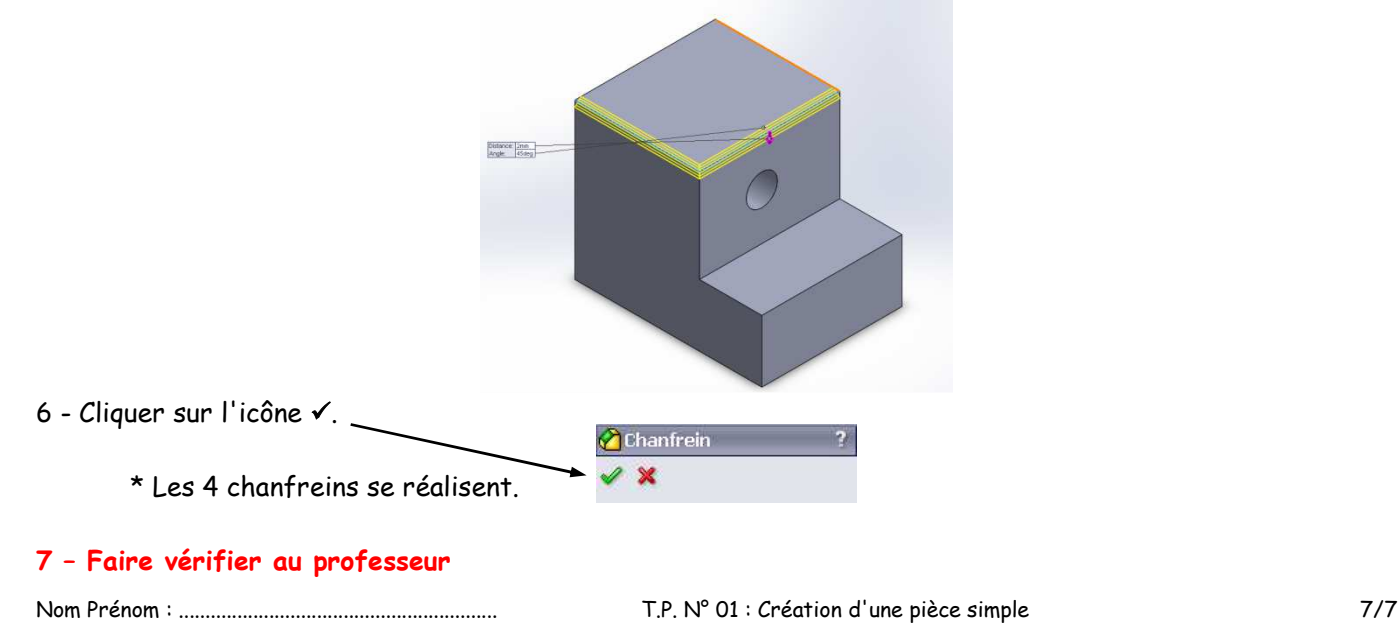